# **HOW DO I** create a Crosstab using SurveyTime - Beginners

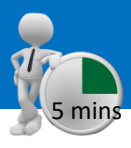

**Selected Surveys** 

**SurveyTime** is a fast and easy Crosstab system that allows you to analyse survey data. This guide shows you how to create a crosstab report analysing **Men aged 45+ and Women aged 45+**  against the **TV channels** that they watch.

*Source: TAM18 GB TGI 2018 Q3 (April 2017-May 2018).*

- **a) Select SurveyTime** from the **Applications** menu on the left of the eTelmar screen **(figure 1)**.
- **b) Choose your Survey.** You can use **Filter Survey** to find specific surveys by code or title. Highlight the survey you want to use. We have selected**: TAM18 GB TGI 2018 Q3 (figure 2)**.
- **c) Add your Columns to your Crosstab.** For Men aged 45+, double click on **Demographics: Basic**, which can be found in the **Codebook** on the left hand side of the screen. Highlight **All Men** and click on **Add Column (figure 3).** Highlight the 3 age groups which are all age 45+ (holding Ctrl/Shift Key) and drag and drop them on the column labelled **All Men (figure 4)**. SurveyTime knows that multiple items dropped on to an existing column should be treated as "ANY" or "OR".
- **d) Repeat step c)**, so that you have a second column with **Women aged 45+,** using **All Women** instead of **All Men (figure 5)**.
- **e) Press Reset** to reset the Codebook. **Add TV channels as Rows in the Crosstab.** Use the **Filter** box to search for category titles which contain the word 'Channel' **(figure 6)**. Expand **Media: TV Channels** by clicking on it and select **Channels Watched – Ever Watch.** Click **Add Row (figure 7)**.

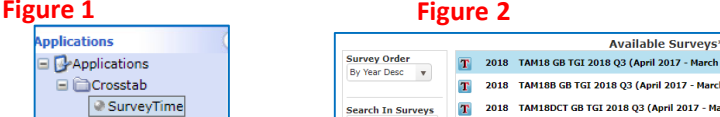

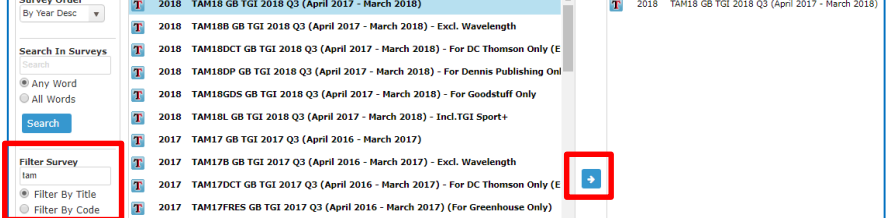

#### **Figure 3**

oplications

**Applications** □ □ Crosstab SurveyTime TNT+ 5.0  $\odot$  TNT+ P-Maps IPA onestop **E DataUtilities E** MediaPlanner **⊞ Out-of-Home ■ ○ OoH-Historical-Data** 

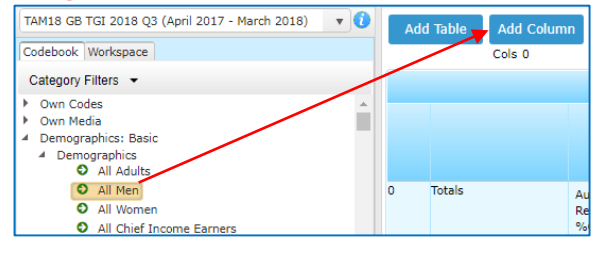

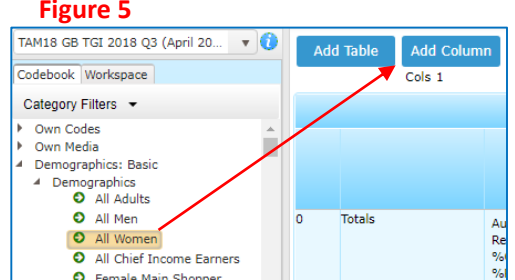

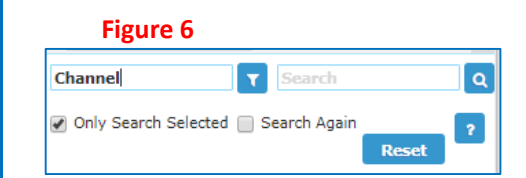

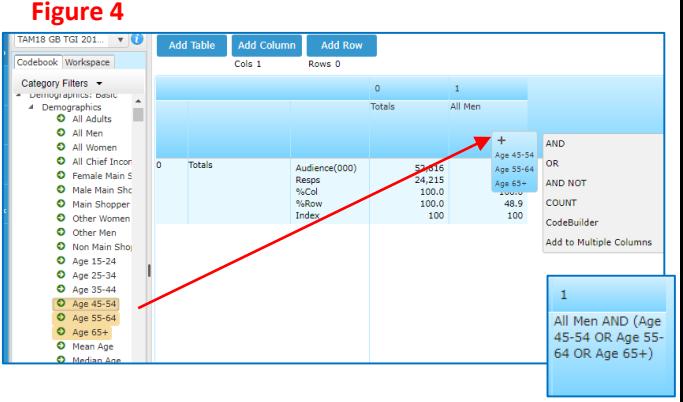

### **Figure 7**

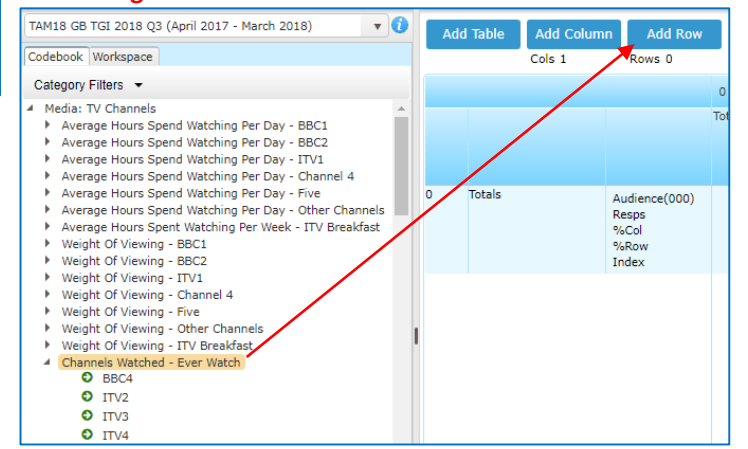

*Need further help? Call our helpdesk: + 44 (0) 20 7467 2575*

# telmar

**Alternative Step e):** If you do not want to include all channels, expand the **Channels Watched – Ever Watch** and highlight the ones you want using the **Ctrl** key. Click the **Add Row** button or drag channels to it **(figure 8)**.

**Alternative Step e):** You can add code using the **Coding Grid**  if preferred **(figure 9)**.

- **f) Crosstab result Figure 10** shows the resulting crosstab. Go to the document 'How do I read and interpret the results of a crosstab' for help with understanding the results. If you right click on a column e.g., Men 45+, you can **sort rows** in descending or ascending order.
- **g) Export to Excel (Optional)** by clicking on the **Excel Report** icon which can be found in the tool bar at the top of the page. This will create an excel file **(figure 11).**
- **h) To Save your Crosstab Report** click the **Save/Save As**  button on the quick access toolbar at the top of the screen **(figure 12)**. Type in a file name and click save. File Locations: Default location is your USER drive (your personal Telmar drive). An alternative is COMPANY (shared drive).
- **i) To open your Crosstab Report** click the **Open File** button in the quick access toolbar at the top of the screen **(figure 13)**.

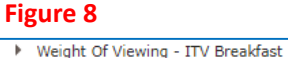

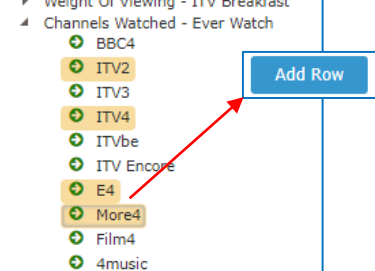

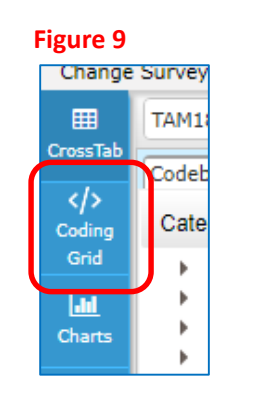

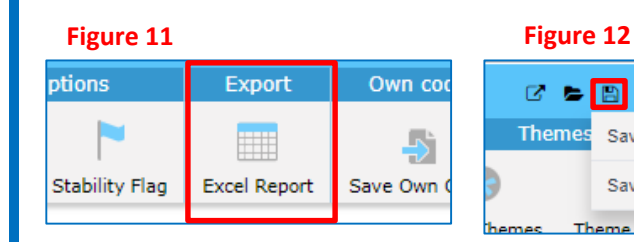

#### **Figure 10**

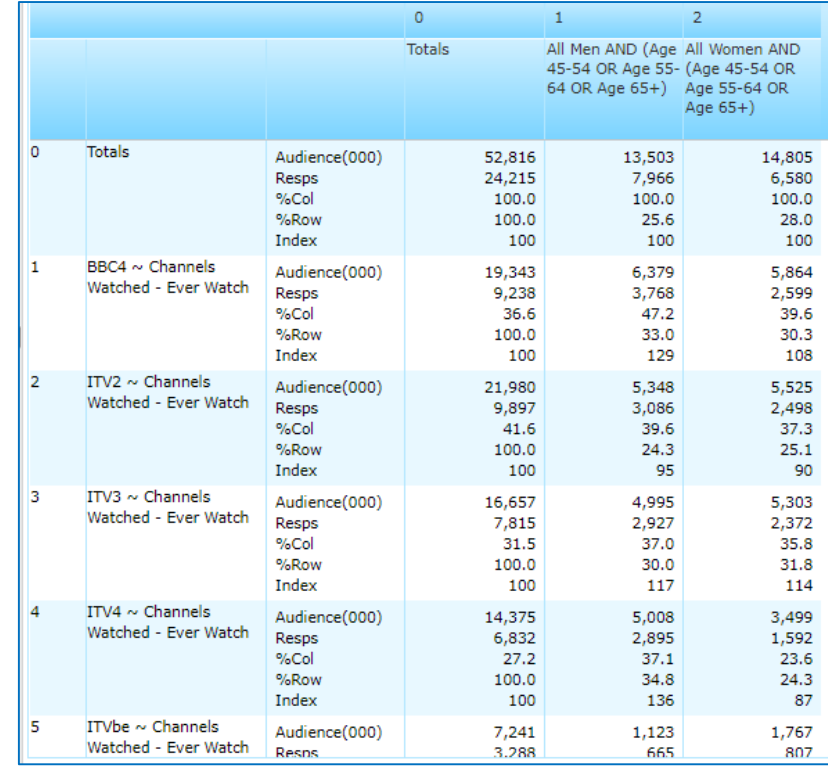

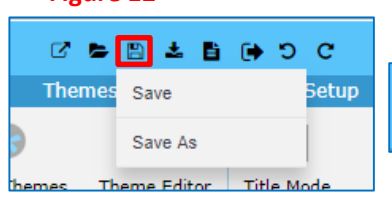

#### **Figure 13**

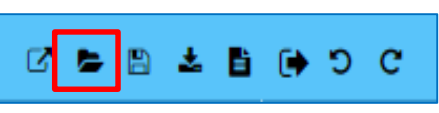

## *Need further help? Call our helpdesk: + 44 (0) 20 7467 2575*

# telmar